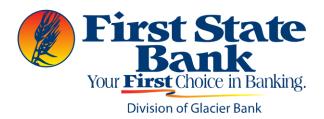

# QuickBooks Online Conversion Instructions

Your QuickBooks Online settings will need to be modified to ensure that your data connectivity transfers smoothly to the upgraded online banking system. This document contains instructions for Web Connect.

The instructions refer to a 1st Action Date and 2nd Action Date. You select your own Action Dates **anytime June 21**<sup>st</sup> **or later**. Simply complete the conversion when it's convenient for you; start on one day and finish the next day.

## **QuickBooks Online Web Connect**

## On the 1st Action Date:

- 1. Complete a final transaction download.
- Complete last transaction update before the change to get all of your transaction history up to date.
- 3. Accept all new transactions into the appropriate registers.

#### On the 2nd Action Date:

### In QuickBooks

- 1. Disconnect online banking connection for accounts connected to financial institution that is requesting this change.
  - a. Select **Banking** from the left column.
  - Click on the account you would like to disconnect, then click the **Pencil** Icon on the corner of that account box.
  - c. Click Edit Account Info.
  - d. Check the box next to Disconnect this Account on Save.
  - e. Click Save and Close.
  - f. Repeat steps for any additional accounts that apply.
- 2. Reconnect online banking connection for accounts that apply.
  - a. Download a Web Connect file (.qbo or .qfx) from your financial institution's online banking site.
  - b. In QuickBooks Online, choose Banking from the left column.

- c. Click **File Upload** in the upper-right side of the screen and use the upload dialog to locate the Web Connect file you downloaded in step a.
- d. Choose the appropriate account from the drop-down menu under **QuickBooks Account** and then click **Next**.

Important: Do NOT choose "+Add New" in the drop-down menu unless you intend to add a new account to QuickBooks Online.

- e. When the import is finished, click Let's go!
- f. Review the For Review tab on the Banking page to view what was downloaded.
- g. Click **Next**, and then click **Done**.
- h. Repeat this step for each account that you have connected to this institution.
- 3. Follow your regular process for importing new transactions.